### **Děkujeme vám za zakoupení EVOLVEO Mars. Věříme, že Vám přinese spoustu zábavy a spokojenosti.**

#### **Upozornění**

1. Postupujte podle tohoto manuálu, jinak zařízení nemusí správně fungovat. Nesprávné používání může způsobit nestabilitu nebo kolaps operačního systému

2. Napájecí možnosti USB portu jsou omezené. Při používání televizního tuneru pro USB odpojte všechna ostatní USB zařízení. Pokud po připojení USB TV tuneru hlásí operační systém, že zařízení nebylo rozpoznáno, odpojte prosím všechna ostatní USB zařízení a zkuste tuner znovu připojit, nejlépe do jiného USB portu.

3. Upozorňujeme, že každé USB zařízení má unikátní ID. Pokud tedy zapojíte USB TV tuner do jiného portu, než pro který jste jej původně nainstalovali, dojde k automatické reinstalaci ovladače. Postupujte podle pokynů, aby proběhla v pořádku. K těmto situacím může dojít též při použití USB hubů.

4. Pozemní digitální vysílání je ovlivňováno profilem terénu, budovami a počasím. To může v daném místě způsobit nižší kvalitu příjmu. Proto pro příjem uvnitř budov velmi doporučujeme použití domovních antén.

**Systémové požadavky (sledování a nahrávání DVB-T):** Windows Vista/Windows 7, Pentium IV 2.0 GHz a vyšší, DVB-T: paměť 1GB RAM, **HD DVB-T: paměť 2 GB**, grafická karta s podporou Microsoft DirectX a vyšší nebo minimálně 16 MB paměti, zvuková karta, jeden USB 2.0 port

#### **Instalace hardware**

- sejměte krytku USB a zapojte přijímač do jakéhokoliv volného portu USB v počítači nebo notebooku
- vložte CD-ROM do počítače
- počítač bude detekovat nový hardware, pokud nebudou nalezeny ovladače na internetu nainstalují se ovladače umístěné na CD-ROM
- ovladač pro DVB-T tuner naleznete ve složce "Driver"
- restartuje váš počítač
- připojte DVB-T anténu do USB tuneru

#### **Instalace software ARCsoft Total Media**

- Pokud se nespustí Autoinstalační program, postupujte dále bodem 2
- 2. Instalační program naleznete ve složce "Totalmedia35" na přiloženém CD. Tím zahájíte instalaci programu Total Media software. Pokud se instalace nespustí automaticky, přejděte do složky "E:\TotalMedia 3" a spusťte "setup.exe" čímž zahájíte instalaci - pokud E:\ není písmenem vaší optické mechaniky, nahraďte jej správným písmenem.
- 3. Zvolte požadovaný jazyk.<br>4. Pro pokračování v instala
- 4. Pro pokračování v instalaci klikněte na "Next".
- Po instalaci "ArcSoft TotalMedia" klikněte na "Yes".
- 6. Klikněte na "Next".

# 7. Klikněte na "Next"<br>8. Klikněte na "Finish

## 8. Klikněte na "Finish" pro dokončení instalace software.

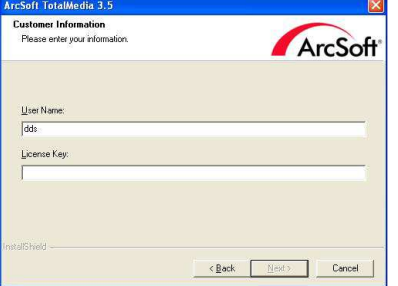

#### **Licenční sériové číslo pro registraci programu naleznete na papírovém obalu přiloženého CD!**

#### **Uživatelská příručka Total Media**

- 1. Poklepejte myší na položku "User Guide" v instalačním okně CD. Otevře se složka obsahující manuály.<br>2. Otevřete si příručku v požadovaném jazyce, pokud je dostupný.
- 2. Otevřete si příručku v požadovaném jazyce, pokud je dostupný.

Pro spuštění programu dvakrát klikněte na ikonku TotalMedia na ploše.

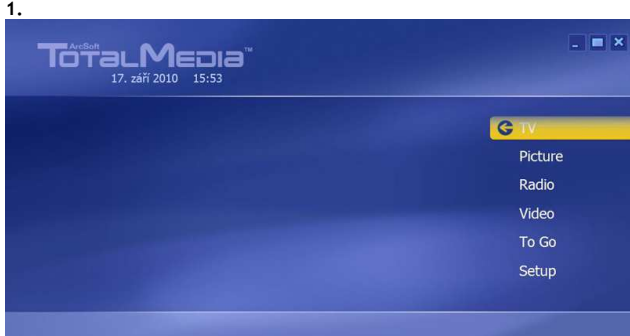

Pro naladění televizních programů, klikněte na "TV"

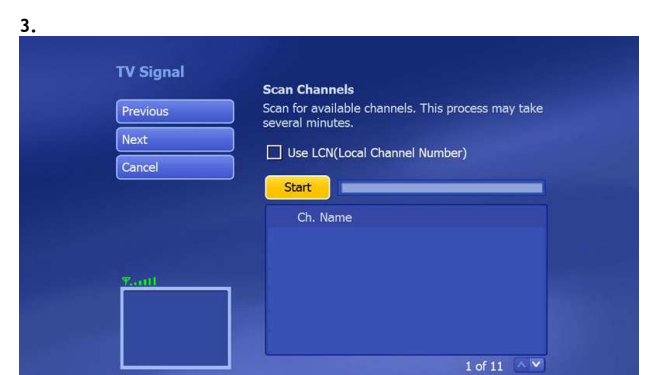

Vlastní ladění TV programů spustíte kliknutím na "Start"

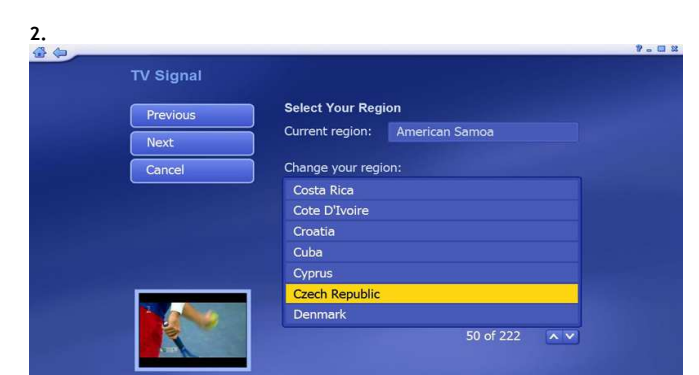

Zvolte region "Czech republic", označte jej žlutě a poté klikněte na "NEXT"

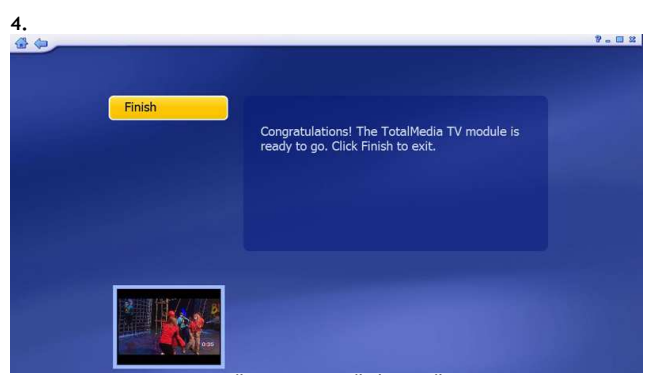

Program TOTAL MEDIA je připraven k využití, klikněte na "Finish"

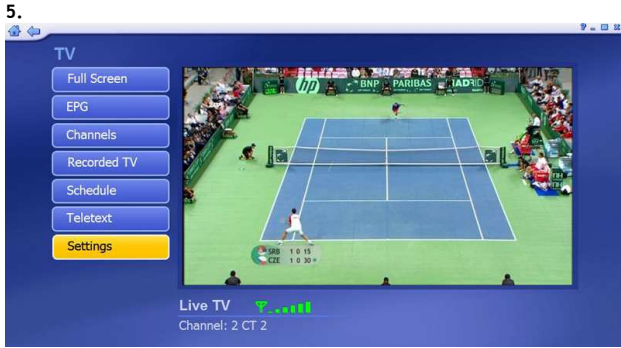

**6. TV Settings**  $\Box$  Subtitle Appl Digital TV EPG Time Shifting ve TV and watch recorded TV before<br>ig is complete. High performance PC

TimeShift zapnete volbou "ON" v nabídce dole

**Full Screen** – celoobrazovkový režim **EPG** – elektronický průvodce programy **Channels** – TV kanály **Recorded TV** – pořízené nahrávky **Schedule** – plánovač nahrávání **Teletext** – nabídka txt **Settings** – nastavení

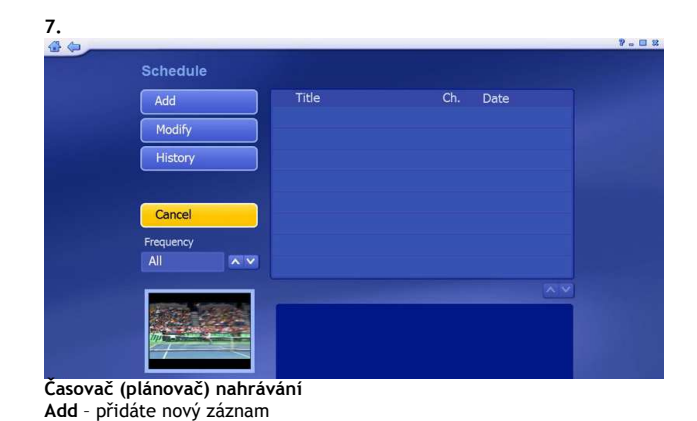

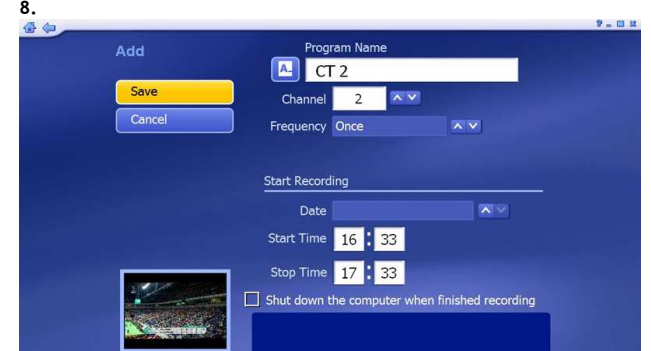

**Přidání do seznamu plánovaných zaznamů**

zvolíte program (program name), kanál (channel), datum (date), počáteční čas (start time), čas zastavení (stop time).

Pokud chcete vypnout počítač po ukončení nahrávání zaškrtněte čtvereček (shut down the computer when finished recording)

- **EVOLVEO**
- 
- 2 **Náhodný:** náhled programů
- 1 **Ztišit zvuk:** Zapnutí/vypnutí hlasitosti zvuku 3 **Celá obrazovka/Obnova:** přepínání z celoobrazovkového režimu do základní velikosti obrazu
- 4 **Total Media:** spuštění/uzavření Total Media Software
- 5 **0-9:** čísla TV kanálů 4 **Total Media**<br>5 **0-9:** čísla T<br>6 **ESC:** návrat<br>7 **Snapshot:** "
	-
- 7 **Snapshot:** "vyfocení" toho co je na obrazovce
- 8 **Nahoru/Dolů/Vlevo/Vpravo/OK:** pohyb v menu
	- 9 **CH+/CH-:** přepínání TV kanálů nahoru/dolů
	- **VOL-/VOL+:** zvyšování/snižování hlasitosti
- 10 **Record:** zahájení nahrávání
	- **Stop:** zastavení nahrávání a návrat do živého vysílání **Time-Shift:** aktivace/deaktivace funkce

## **Řešení problémů:**

**Modify** – upravíte záznam

**Nemohu naladit žádné DVB-T kanály při automatickém ladění:** 

- 1. zkontrolujte, že je vaše oblast pokryta DVB-T signálem<br>2. zkontrolujte, že je DVB-T signál dostatečně kvalitní, po
- 2. zkontrolujte, že je DVB-T signál dostatečně kvalitní, pokud ano, zkuste přemístit DVB-T anténu blíže k oknu a zopakujte automatické ladění
- 3. zkontrolujte, že je vaše DVB-T anténa správně zasunuta a upevněna do USB tuneru
- 4. zkontrolujte jestli jste zvolili správnou zemi vysílání v úvodním nastavení Total Media software<br>5. vyzkoušejte připojit venkovní anténu a zopakujte automatické vyhledávání
- vyzkoušejte připojit venkovní anténu a zopakujte automatické vyhledávání

## **Nalezl jsem nějaké DVB-T kanály, ale je jich méně než při posledním spuštění program Total Media**

- 1. možná jste pohnul nebo přemístil DVB-T anténu<br>2. počasí take ovlivňuje příjem TV signálu, pokud r
- 2. počasí take ovlivňuje příjem TV signálu, pokud např. prší nebo sněží může být snížena citlivost příjmu<br>3. mohlo dojít ve změně na straně operátora, vyzkoušejte opět automatické ladění pro vyhledání TV star
- 3. mohlo dojít ve změně na straně operátora, vyzkoušejte opět automatické ladění pro vyhledání TV stanic

**Při sledování program najednou obraz zčernal nebo "zamrznul"**  1. zhoršil se příjem TV signálu, viz výše bod 2

#### **Dálkové ovládání nefunguje**

- 1. zkontrolujte baterii(e) v dálkovém ovládání
- 2. vzdálenost mezi EVOLVEO tunerem a dálkovým ovladačem by neměla být větší než 5 metrů<br>3. zamiřte přesně na USB tuner EVOLVEO, úhel zacílení na tuner je také důležitý
- zamiřte přesně na USB tuner EVOLVEO, úhel zacílení na tuner je také důležitý

### **Obraz se zastavuje nebo je "trhaný"**

1. zkontrolujte, že váš počítač splňuje systémové požadavky (viz úvod manuálu)

**Balení obsahuje:** DVB-T USB tuner EVOLVEO Mars, DVB-T anténu, dálkové ovládání, instalační CD, uživatelský manuál

# **PROHLÁŠENÍ O SHODĚ**

Společnost ABACUS Electric s.r.o. tímto prohlašuje, že model EVOLVEO Mars (EAN: 8594161332282) splňuje požadavky norem a předpisů, příslušných pro daný druh zařízení. Kompletní text Prohlášení o shodě je ke stažení na ftp://ftp.evolveo.com/ce

**Podpora EVOLVEO:** soubory ke stažení, ovladače pro Windows, FAQ a další informace naleznete na **www.evolveo.com** nebo na **ftp://ftp.evolveo.com**

Copyright © 2016 ABACUS Electric, s.r.o.

Všechna práva vyhrazena. Vzhled a specifikace mohou být změněny bez předchozího upozornění. Tiskové chyby vyhrazeny.

# SK

## **Ďakujeme vám za zakúpenie EVOLVEO Mars.**

Prečítajte si pozorne túto užívateľskú príručku, aby ste s produktom správne zaobchádzali a po prečítaní ju uložte pre budúce využitie.

#### Upozornenie:

1. Postupujte podľa tohto manuálu, inak zariadenie nemusí správne fungovať. Nesprávne používanie môže spôsobiť nestabilitu alebo kolaps operačného systému 2. Napájacie možnosti USB portu sú obmedzené. Pri používaní televízneho tunera pre USB odpojte všetky ostatné USB zariadenia. Ak po pripojení USB TV tunera hlási operačný systém, že zariadenie nebolo rozpoznané, odpojte prosím všetky ostatné USB zariadenia a skúste tuner znovu pripojiť, najlepšie do iného USB portu. 3. Upozorňujeme, že každé USB zariadenie má unikátne ID. Ak teda zapojíte USB TV tuner do iného portu, než pre ktorý ste ho pôvodne nainštalovali, dôjde k automatickej reinštalácii ovládača. Postupujte podľa pokynov, aby prebehla v poriadku. K týmto situáciám môže dôjsť tiež pri použití USB hubov. 4. Pozemné digitálne vysielanie je ovplyvňované profilom terénu, budovami a počasím. To môže v danom mieste spôsobiť nižšiu kvalitu príjmu. Preto pre príjem vo vnútri budov veľmi odporúčame použitie domových antén.

**Systémové požiadavky (sledovanie a nahrávanie DVB-T):** Windows Vista/ Windows 7, Pentium IV 2.0 GHz a vyššie, DVB-T: pamäť 1GB RAM, **HD DVB-T: pamäť 2 GB**, grafická karta s podporou Microsoft DirectX a vyšší alebo minimálne 16 MB pamäte, zvuková karta, jeden USB 2.0 port

#### **Inštalácia hardvéru**

- dajte preč krytku USB a zapojte prijímač do akéhokoľvek voľného portu USB v počítači alebo notebooku
- vložte CD-ROM do počítača
- počítač bude detekovať nový hardvér, pokiaľ nebudú nájdené ovládače na internete nainštalujú sa ovládače umiestnené na CD-ROM
- ovládač pre DVB-T tuner nájdete v zložke "Driver"
- reštartuje váš počítač
- pripojte DVB-T anténu do USB tunera

#### **Inštalácia softvéru ARCsoft Total Media**

- 1. Inštalačný program nájdete v zložke "Totalmedia35" na priloženom CD. Tým spustíte inštaláciu programu Total Media softvér. Ak sa inštalácia nespustí automaticky, prejdite do zložky "E: \ TotalMedia 3" a spustite "setup.exe" čím zahájite inštaláciu - ak E:\ nie je písmenom vašej optickej mechaniky, nahraďte ho správnym písmenom.
- 2. Zvoľte požadovaný jazyk.<br>3. Pre pokračovanie v inštal
- 3. Pre pokračovanie v inštalácii kliknite na "Next".
- 4. Po inštalácii "ArcSoft TotalMedia" kliknite na "Yes".
- 5. Kliknite na "Next".
- 6. Kliknite na "Next".
- 7. Kliknite na "Finish" pre dokončenie inštalácie softvéru.

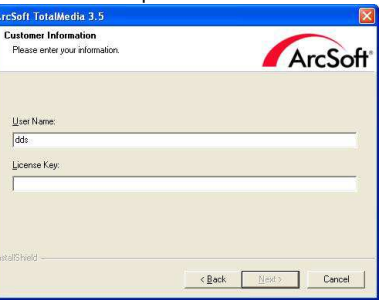

# **Licenčné sériové číslo pre registráciu programu nájdete na papierovom obale priloženého CD!**

#### **Užívateľská príručka Total Media**

- 1. Dvakrát kliknite myšou na položku "User Guide" v inštalačnom okne CD. Otvorí sa zložka obsahujúca manuály.
- 2. Otvorte si príručku v požadovanom jazyku, ak je dostupný.

#### **Prvé spustenie programu TotalMedia**

Pre spustenie programu dvakrát kliknite na ikonku TotalMedia na ploche. Pri prvom spustení programu je potrebné postupovať nasledovne:

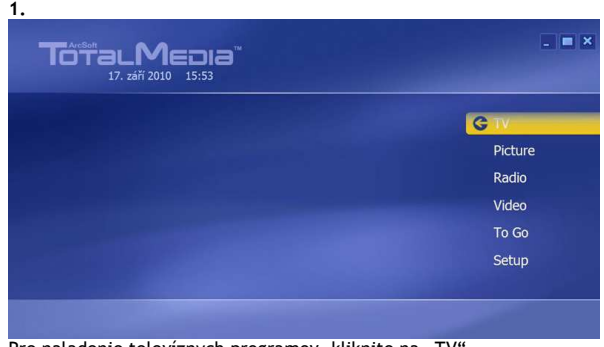

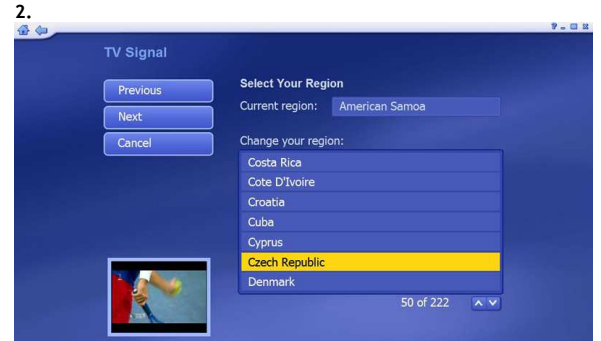

Pre naladenie televíznych programov, kliknite na "TV"

Zvoľte región "Slovakia", označte ho žlto a potom kliknite na "Next"

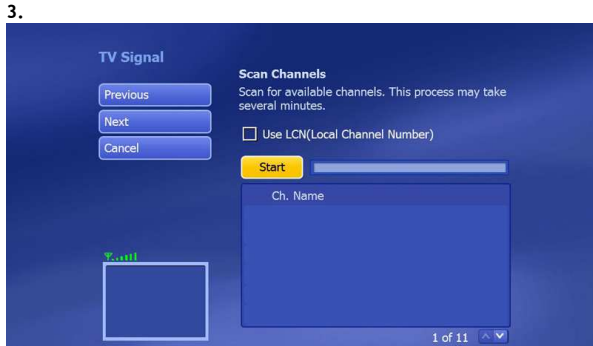

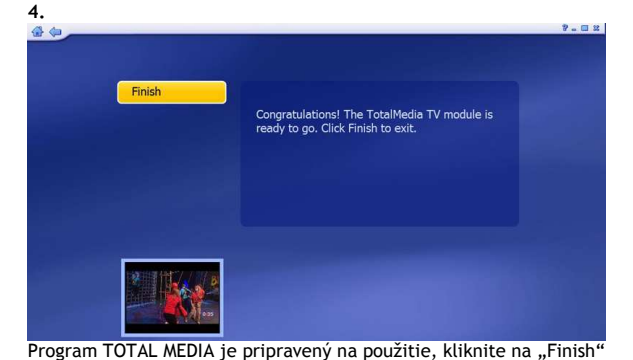

Vlastné ladenie TV programov spustíte kliknutím na "Štart"

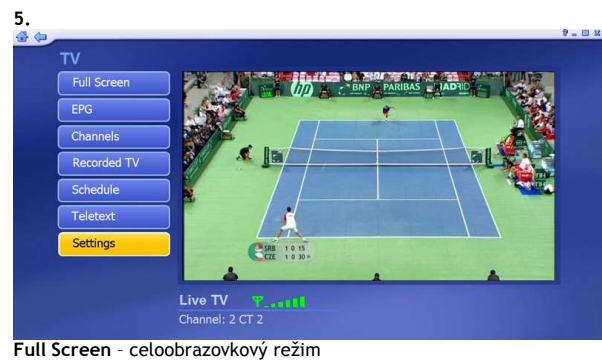

**EPG** – elektr. sprievodca programami **Channels** – TV kanály **Recorded TV** – nahrávky **Schedule** – časovač nahrávania **Teletext** – ponuka txt **Settings** – nastavenia

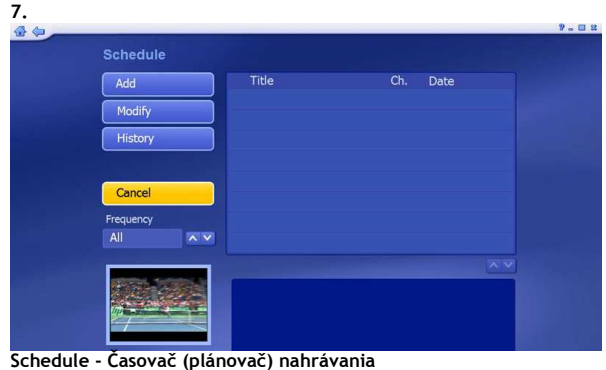

**Add** – pridáte nový záznam **Modify** – upravíte záznam

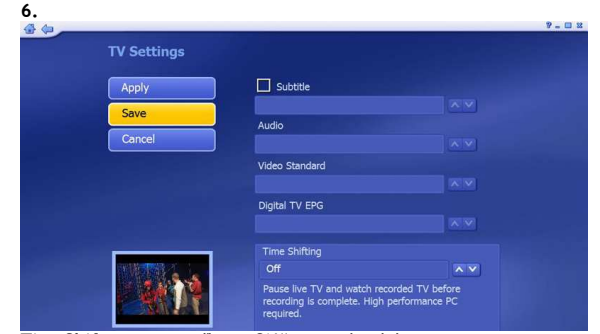

TimeShift zapnete voľbou "ON" v ponuke dole

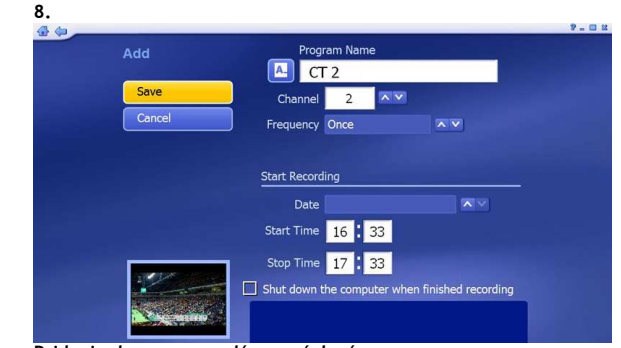

**Pridanie do zoznamu plánovaných záznamov**

zvolíte program (program name), kanál (channel), dátum (date), počiatočný čas (start time), čas zastavenia (stop time).

Ak chcete vypnúť počítač po skončení nahrávania zaškrtnite štvorček (shut down the computer when finished recording)

- 1 **Stíšiť zvuk:** Zapnutie/vypnutie hlasitosti zvuku
	-
- 2 **Náhodný:** náhľad programov 3 **Celá obrazovka/Obnova:** prepínanie z celoobrazovkového
- režimu do základnej veľkosti obrazu
- 4 **Total Media:** spustenie/uzavretie Total Media Software
- 5 **0-9:** čísla TV kanálov
- 6 **ESC:** návrat
	- 7 **Snapshot:** "vyfotenie" toho čo je na obrazovke
- 8 **Hore/Dole/Doľava/Doprava/OK:** pohyb v menu
- 9 **CH +/CH-:** prepínanie TV kanálov hore/dole
	- **VOL-/VOL +:** zvyšovanie/znižovanie hlasitosti
- 10 **Record:** začatie nahrávania
	- **Stop:** zastavenie nahrávania a návrat do živého vysielania **Time-Shift:** aktivácia/deaktivácia

#### **Riešenie problémov:**

#### **Nemôžem naladiť žiadne DVB-T kanály pri automatickom ladení.**

- 1. skontrolujte, že je vaša oblasť pokrytá DVB-T signálom<br>2. skontrolujte, že je DVB-T signál dostatočne kvalitný, ak
- 2. skontrolujte, že je DVB-T signál dostatočne kvalitný, ak áno, skúste premiestniť DVB-T anténu bližšie k oknu a zopakujte automatické ladenie
- 3. skontrolujte, že je vaša DVB-T anténa správne zasunutá a upevnená do USB tunera
- 4. skontrolujte či ste zvolili správnu krajinu vysielania v úvodnom nastavení Total Media Software<br>5. vyskúšajte pripojiť vonkajšiu anténu a zopakujte automatické vyhľadávanie
- vyskúšajte pripojiť vonkajšiu anténu a zopakujte automatické vyhľadávanie

#### **Našiel som nejaké DVB-T kanály, ale je ich menej než pri poslednom spustení programu Total Media**

- 1. možno ste pohli alebo premiestnili DVB-T anténu<br>2. počasie tiež ovplyvňuje príjem TV signálu, ak nap
- 2. počasie tiež ovplyvňuje príjem TV signálu, ak napríklad prší alebo sneží môže byť znížená citlivosť príjmu<br>3. mohlo dôjsť v zmene na strane operátora, vyskúšajte opäť automatické ladenie pre vyhľadanie TV staníc
- 3. mohlo dôjsť v zmene na strane operátora, vyskúšajte opäť automatické ladenie pre vyhľadanie TV staníc

**EVOLVED** 

**Pri sledovaní programu naraz obraz zčernal alebo "zamrzol"**  1. zhoršil sa príjem TV signálu, viď vyššie bod 2

- **Diaľkové ovládanie nefunguje**
- 1. skontrolujte batériu(e) v diaľkovom ovládaní
- 2. vzdialenosť medzi EVOLVEO tunerom a diaľkovým ovládačom by nemala byť väčšia ako 5 metrov
- 3. zamierte presne na USB tuner EVOLVEO, uhol zacielenia na tuner ja tiež dôležitý

**Balenie obsahuje:** DVB-T USB tuner EVOLVEO Mars, DVB-T anténu, diaľkové ovládanie, inštalačné CD

# **PREHLÁSENIE O ZHODE**

Spoločnosť ABACUS Electric s.r.o. týmto vyhlasuje, že model EVOLVEO Mars (EAN: 8594161332282) spĺňa požiadavky noriem a predpisov, dôležitých pre daný druh zariadenia. Kompletný text prehlásenia o zhode je k dispozícií na ftp://ftp.evolveo.com/ce

**Podpora EVOLVEO:** súbory na stiahnutie, ovládače pre Windows, FAQ a ďalšie informácie nájdete na **www.evolveo.com** alebo na **ftp://ftp.evolveo.com**

Copyright © 2016 ABACUS Electric, s.r.o.

Všetky práva vyhradené. Vzhľad a špecifikácie môžu byť zmenené bez predchádzajúceho upozornenia. Tlačové chyby vyhradené**.** 

# PL

#### **Ostrzeżenie**

1. Należy postępować zgodnie z niniejszą instrukcją obsługi, inaczej urządzenie może nie działać poprawnie. Nieprawidłowe postępowanie z urządzeniem może spowodować jego uszkodzenie lub zawieszenie się systemu operacyjnego.

2. Możliwości zasilające portu USB są ograniczone. Przy korzystaniu z tunera telewizyjnego za pomocą portu USB należy odłączyć wszystkie inne urządzenia USB. Jeśli po podłączeniu do<br>portu USB, system operacyjny zgłasza, że 3. Informujemy, że każde urządzenie USB ma unikalne ID. Jeśli tuner USB TV zostanie podłączony do innego portu niż pierwotnie to dojdzie do automatycznej reinstalacji sterowników. Należy wtedy postępować zgodnie z poleceniami, aby ponowna instalacja przebiegła pomyślnie. Do takich sytuacji może dojść również w przypadku użycia hubu USB. 4. Sygnał cyfrowy naziemny jest ograniczony uwarunkowaniami terenu, budowlami i pogodą. To może spowodować, że w danym miejscu może być odbiór gorszej jakości. Dlatego do<br>odbioru wewnątrz pomieszczeń zalecamy używać anten

**Wymagania systemowe (oglądać i nagrywać DVB-T):** Windows Vista/Windows 7, Pentium IV 2,0 GHz lub szybszy, DVB-T: 1GB RAM, **HD DVB-T: 2 GB**, karta graficzna z obsługą Microsoft DirectX i powyżej, lub co najmniej 16 MB pamięci, karta dźwiękowa, jeden port USB 2.0

#### **Instalacja hardware**

- Należy zdjąć pokrywę USB i podłączyć odbiornik do jakiegokolwiek wolnego portu USB w komputerze lub notebooku
- Należy włożyć CD-ROM do komputera
- Komputer będzie wyszukiwać nowy hardware, jeśli nie zostaną wyszukane sterowniki w internecie to zostaną zainstalowane sterowniki umieszczone na CD-ROM
- Sterowniki do tunera DVB-T są w zakładce "Driver"
- Należy zrestartować komputer
- Należy podłączyć antenę DVB-T do tunera USB

#### **Instalacja software ARCsoft Total Media**

- 1. Program instalacyjny znajduję się w zakładce "Totalmedia35" na dodanym CD. Tym rozpocznie się instalację programu Total Media software. Jeśli instalacje nie rozpocznie się automatycznie to należy przejść do zakładki "E:\TotalMedia 3" i włączyć "setup.exe" co spowoduje rozpoczęcie instalacji - jeśli E:\ nie jest literą napędu to należy je zamienić na odpowiednia literę.
- 2. Należy wybrać odpowiedni język.<br>3. W celu kontynuowania instalacii
- 3. W celu kontynuowania instalacji należy kliknąć na "Next".
- 4. Po instalacji "ArcSoft TotalMedia" należy kliknąć na "Yes".
- 5. Należy kliknąć na "Next".
- 6. Należy kliknąć na "Next".
- 7. Należy kliknąć na "Finish" by dokończyć instalację software.

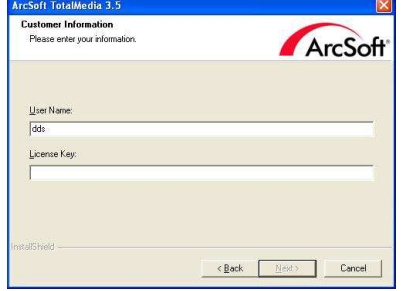

#### **Numer seryjny do rejestracji programu jest na papierowej kopercie CD!**

#### **Instrukcja dla użytkownika Total Media**

- 1. Należy myszką wybrać opcję "User Guide" w oknie instalcyjny CD. Otworzy się wtedy zakładka zawierajaca instrukcje.
- 2. Należy otworzyć instrukcję w odpowiednim języku o ile jest dostępny.

#### **Pierwsze odtworzenie programu TotalMedia**

W celu włączenia programu należy dwukrotnie kliknąć na ikonkę TotalMedia na ekranie. W celu pierwszego włączenia programu należy postępować następująco:

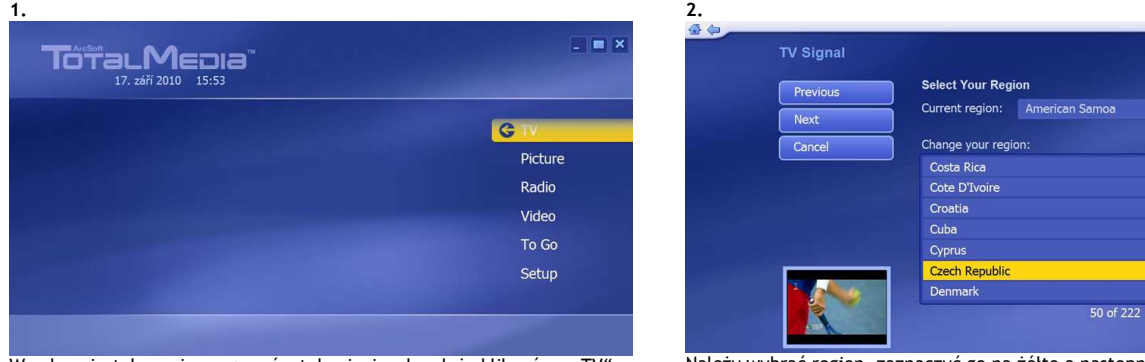

W celu zainstalowania programów telewizyjnych należy kliknąć na "TV"

Należy wybrać region, zaznaczyć go na żółto a następnie kliknąć na "Next".

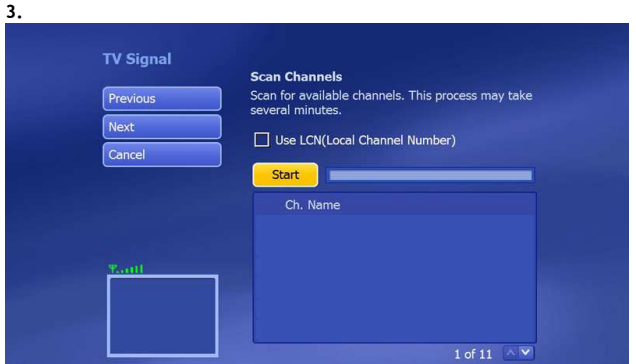

Własne dostrajanie programów TV można rozpocząć klikając na "Start"

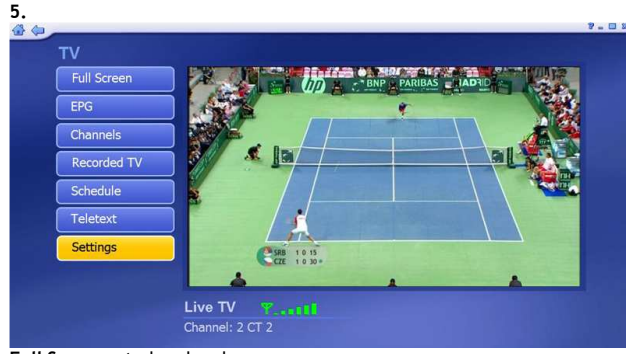

**Full Screen** – tryb pełnoekranowe **EPG** – elektr. przewodnik po progr. **Channels** – kanały TV **Recorded TV** – nagrania **Schedule** – planowanie nagrywania **Teletext** – oferta txt **Settings** – ustawienia

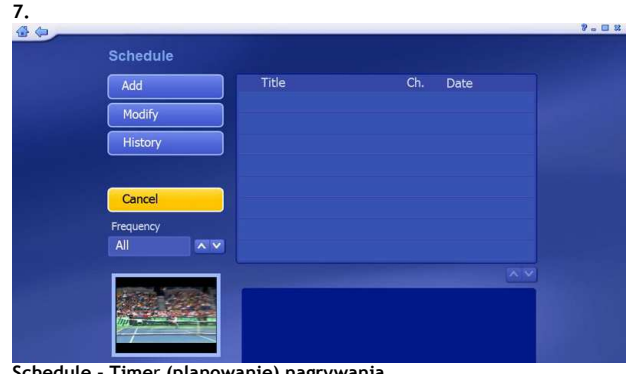

**Schedule - Time**r **(planowanie) nagrywania Add** – dodać nową pozycję **Modify** – modyfikować listę

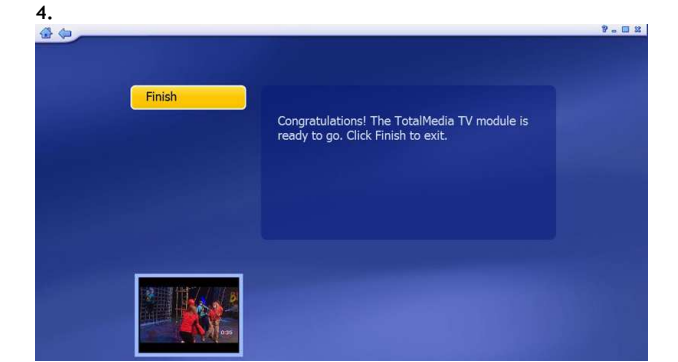

Gdy program TOTAL MEDIA jest przygotowany do użytku, należy kliknąć na "Finish"

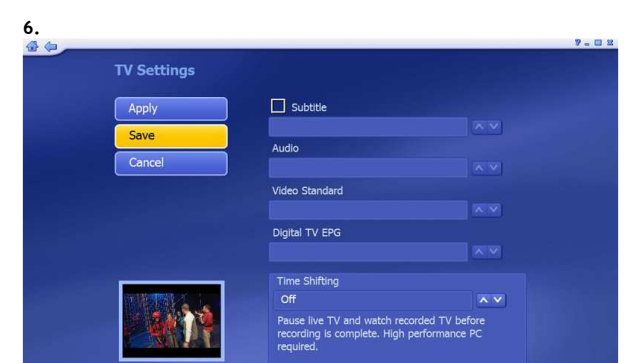

TimeShift - należy włączyć "ON" w ofercie na dole

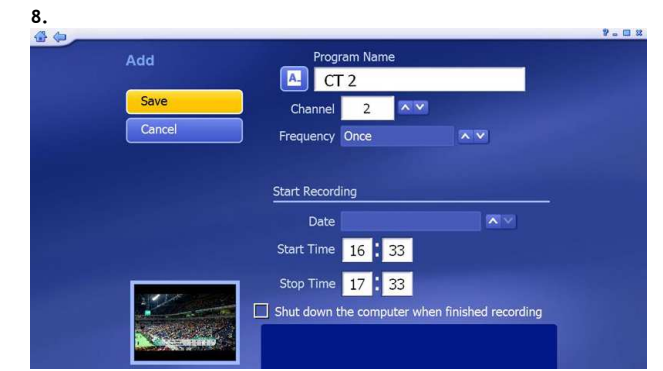

**Dodanie pozycji do planowanych nagrań**

Należy wybrać program (program name), kanał (channel), datę (date), czas rozpoczęcie (start time), czas zatrzymania (stop time). Jeśli komputer ma zostać wyłączony po zakończeniu nagrania to należy zaznaczyć kwadracik (shut down the komputer when finished recording

- $\int$ **EVOLVED**
- 1 **Przyciszenie dźwięku:** Włącz/Wyłącz głośność dżwięku
	-
	- 3 **Cały ekran/Odświeżenie:** przełączanie z trybu pełnoekranowego do ekranu podstawowej wielkości.
- 2 Wymieszja: podgląd programów<br>3 Cały ekran/Odświeżenie: przełą<br>4 Total Media: włączenie/zamknię<br>5 0-9: numery kanałów TV 4 **Total Media:** włączenie/zamknięcie Total Media Software
	- 5 **0-9:** numery kanałów TV
- 6 **ESC:** powrót
- 7 **Snapshot:** "wybranie" tego co na ekrnaie
- 8 **Góra/Dół/W lewo/W prawo/OK:** poruszanie się po menu
	- 9 **CH+/CH-:** przełączanie kanałów TV góra/dół **VOL-/VOL+:** pogłaśnianie/przyciszanie
	-
- 10 **Rekord:** rozpoczęcie nagrywania **Stop:** zatrzymanie nagrywania i powrót do transmisji na żywo **TimeShift:** Włączanie/wyłączanie

# **Rozwiązywanie problemów:**

**Nie mogę wyszukać żadnych kanałów DVB-T przy automatycznym wyszukiwaniu** 

- 1. należy sprawdzić czy dany teren jest objęty zasięgiem sygnału DVB-T
- 2. należy sprawdzić, czy sygnał DVB-T jest odpowiedniej jakości, jeśli tak to należy przenieść antenę DVB-T bliżej okna i powtórzyć automatyczne wyszukiwanie
- 3. należy sprawdzić czy antena DVB-T jest poprawnie podłączona i podpięta do tunera USB
- 4. należy sprawdzić czy został wybrany odpowiedni kraj w pierwotnym ustawieniu Total Media software<br>5. należy spróbować podłaczyć antene pokojowa i ponowić automatyczne wyszukiwanie kanałów 5. należy spróbować podłączyć antenę pokojową i ponowić automatyczne wyszukiwanie kanałów

**Znalazłem jakieś kanały DVB-T, ale jest ich mniej niż po ostatnim włączeniu programu Total Media** 

- 1. należy sprawdzić czy antena DVB-T nie została poruszona lub przesunięta
- 2. pogoda ma wpływ na odbiór sygnału TV, np. w czasie deszczu lub opadów śniegu odbiór może być gorszy.
- 3. mogło dojść do zmian dokonanych przez operatora, należy ponownie rozpocząć automatyczne wyszukiwanie kanałów.

Przy oglądaniu programu obra nagle zniknął lub "zamarł"

pogorszył się odbiór sygnału, patrz powyższy punkt 2

#### **Obraz jest w porządku, nie ma dźwięku**

1. należy sprawdzić kartę dźwiękową lub ustawienia dźwięku w komputerze

#### **Nie działa zdalne sterowanie**

- 1. należy sprawdzić stan baterii w pilocie zdalnego sterowania<br>2. odległość miedzy tunerem EVOLVEO a pilotem zdalnego ster
- 2. odległość między tunerem EVOLVEO a pilotem zdalnego sterowania nie powinna być większa niż 5 metrów<br>3. onależy pilota skierować dokładnie na tuner USB EVOLVEO, kat nakierowania na tuner jest bardzo ważny.
- 3. należy pilota skierować dokładnie na tuner USB EVOLVEO, kąt nakierowania na tuner jest bardzo ważny.

**Opakowanie zawiera:** tuner DVB-T USB EVOLVEO Mars, antenę DVB-T, zdalne sterowanie, CD instalacyjne

# **DEKLARACJA ZGODNOŚCI**

Firma ABACUS Electric s.r.o. niniejszym oświadcza, że model EVOLVEO Mars (EAN: 8594161332282) spełnia wymagania norm i przepisów. Pełen tekst oświadczenia o zgodności jest do dyspozycji na ftp://ftp.evolveo.com/ce

**Wsparcie EVOLVEO:** sterowniki dla Windows, najczęściej zadawane pytania i inne informacje dotyczące **www.evolveo.com** lub **ftp://ftp.evolveo.com**

Copyright © 2016 ABACUS Electric, s.r.o.

Wszelkie prawa zastrzeżone. Wygląd i specyfikacja mogą zostać zmienione bez wcześniejszego powiadomienia. Producent nie ponosi odpowiedzialności za błędy w druku.

# HU

#### Figyelmeztetés:

1. Kövesse figyelemmel a kezelési útmutatóban leírt utasításokat, máskülönben a készülék helytelen működését okozhatja, ami az operációs rendszer instabilitásához vagy rendszerösszeomláshoz is vezethet.

2. Az USB port tápellátási lehetőségei korlátozottak. Az USB TV vevő használatakor húzza ki az összes többi USB-eszközt. Ha az USB TV vevő csatlakoztatásakor az operációs rendszer jelenti, hogy a készüléket nem ismerte fel, kérjük, húzza ki az összes többi USB-eszközt, és próbálja újra csatlakoztatni a vevőt, lehetőleg egy másik USB portba. 3. Ne feledje, hogy minden USB eszköznek egyedi az ID azonosítója. Tehát, ha az USB TV tunert egy másik porthoz csatlakoztatja, mint ahova eredetileg lett telepítve, akkor az automatikusan újra fog telepítődeni. Kövesse ezért az utasításokat, hogy minden rendben legyen. Ez a helyzet előfordulhat az USB hub használatakor is. 4. A földfelszíni digitális műsorszórást befolyásolja a terep profilja, az épületek és az időjárás is. Ez helyenként rosszabb jelminőséget okozhat, ezért az épületekben javasoljuk a kültéri DVB-T antenna használatát.

**Minimális rendszerkövetelmények (DVB-T nézés és feljátszás):** Windows Vista/Windows 7, Pentium IV 2.0 GHz vagy magasabb, DVB-T: memória 1GB RAM, **HD DVB-T: memória 2 GB**, Microsoft DirectX vagy magasabb támogatású videókártya vagy legalább 16MB memória, hangkártya, egy USB 2.0 port.

#### **A hardver telepítése**

- csatlakoztassa az USB vevőt a számítógép vagy laptop bármelyik szabad USB portjába
- helyezze be a mellékelt CD-lemezt a számítógépbe
- a számítógép felismeri az új hardvert, és amennyiben nem talál az interneten drivert, a CD-lemezen található drivert fogja telepíteni
- a DVB-T vevő driver programját megtalálja a "Driver" mappában
- indítsa újra a számítógépet
- csatlakoztassa a DVB-T antennát az USB vevőbe

#### **Az ARCsoft TotalMedia szoftver telepítése a készülékbe**

- 1. Amennyiben nem indul az öntelepítő szoftver, folytassa a 2. Ponton
- 2. A telepítő program megtalálható a "Totalmedia35" mappában a CD-lemezen. Ha a Total Media szoftver telepítése nem indul el automatikusan, keresse meg az "E:\TotalMedia 3" mappát és ott indítsa el a "setup.exe" fájlt amivel megkezdi a telepítést - ha az E:\ nem az optikai meghajtó betűjele, akkor írja át a megfelelő betűre.
- 3. Válassza meg a telepítéshez kívánt nyelvet.
- 4. A folytatáshoz kattintson a "NEXT" gombra.<br>5. Az "ArcSoft TotalMedia" telepítéséhez katti 5. Az "ArcSoft TotalMedia" telepítéséhez kattintson a "Yes" gombra.<br>6. Kattintson a "NEXT" gombra.
- 6. Kattintson a "NEXT" gombra.
- 7. Kattintson a "NEXT" gombra.
- 8. A telepítés befejezéséhez nyomja meg a "Finish" gombot.

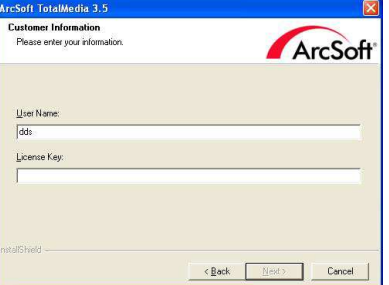

### **A szoftver regisztrációjához szükséges licenckulcs a mellékelt CD csomagolásán olvasható!**

#### **A TotalMedia használati útmutató**

- 1. A telepítő CD ablakában dupla kattintással a "User Guide"-ra megnyitja azt a mappát, amely a használati útmutatót tartalmazza.<br>2. Válassza meg a kívánt nyelvet, amennyiben az elérhető.
- 2. Válassza meg a kívánt nyelvet, amennyiben az elérhető.

#### **A TotalMedia szoftver első alkalmazása**

Az Asztalon található TotalMedia ikonra való dupla kattintással elindul az alkalmazás. A program első használatakor folytassa az alábbiak szerint:

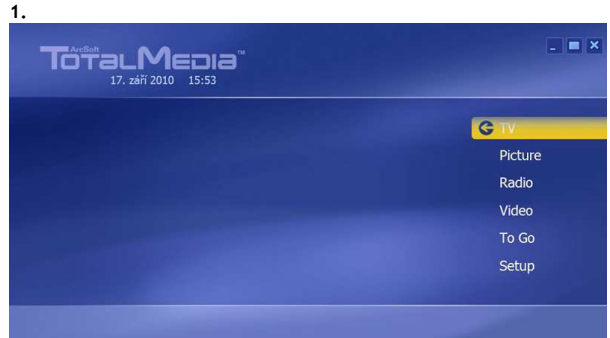

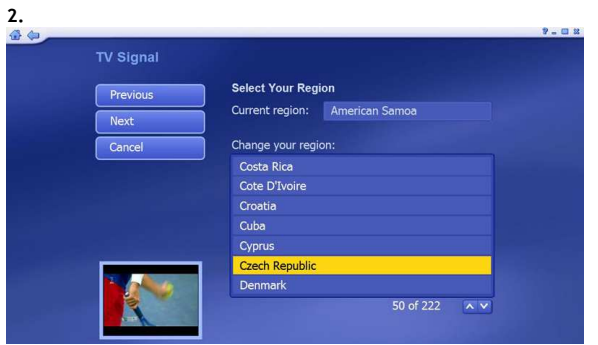

**4.** 

gombot.

Válassza ki a régiót "Hungary", jelölje meg sárgán majd nyomja meg a "Next" gombot.

.<br>Congratulations! The TotalMedia TV module is<br>ready to go. Click Finish to exit.

A TotalMedia szoftver készen áll a televízió adások lejátszására. Nyomja meg a "Finish"

A TV adásokkal kapcsolatos beállításokhoz kattintson a "TV" gombra.

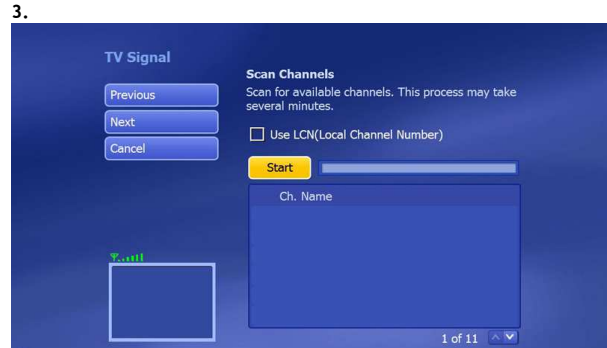

Az elérhető csatornák behangolásához nyomja meg a "Start" gombot.

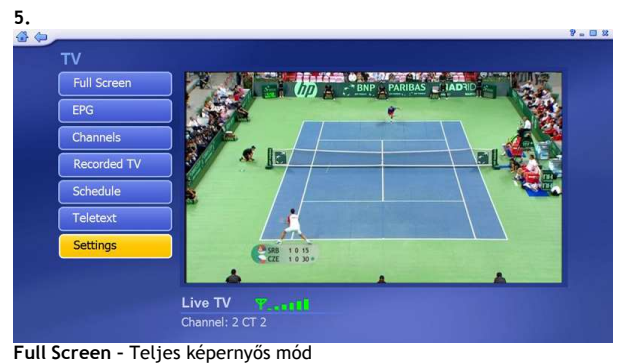

**EPG –** Elektronikus műsorfüzet

**Channels** – TV csatornák

**Recorded TV** – Rögzített műsorok

Schedule - Időzített felvételkészítés<br>Teletext - Teletext **Settings** - Beállítások

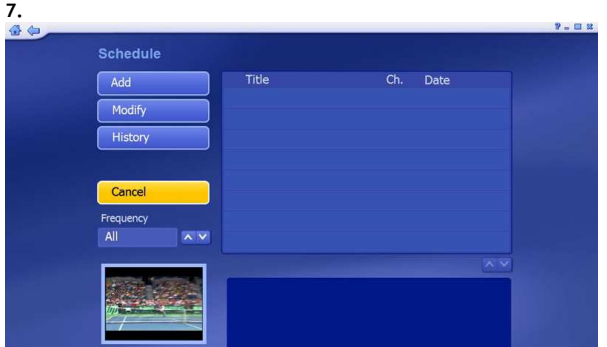

**Időzített felvételkészítés Add** – új felvétel beprogramozása **Modify** – az új felvétel módosítása

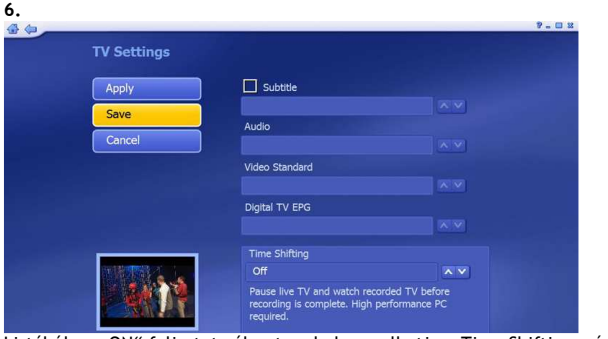

Listából az "ON" feliratot választva, bekapcsolhatja a Time Shifting módot

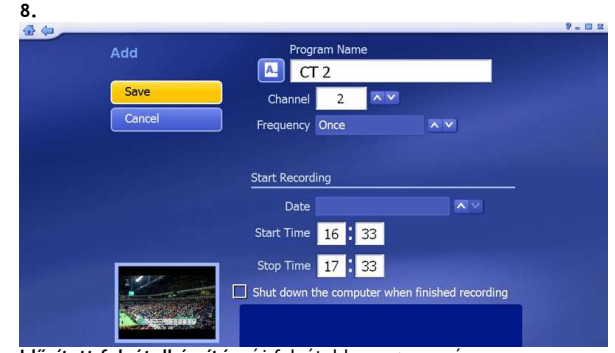

**Időzített felvételkészítés,** új felvétel beprogramozása<br>program neve (program name), csatorna (channel), dátum (date), felvétel kezdete (start time), felvétel vége (stop time).

PC kikapcsolásához a felvétel végeztével jelölje meg a (shut down the computer when finished recording)

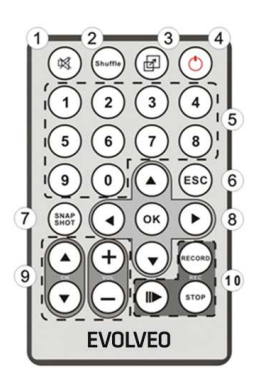

- Távirányító 1 **Mute:** hang némítás gomb bekapcsolás/kikapcsolás
	- 2 **Shuffle:** csatornák előnézete a képernyőn
	- 3 **Képernyő:** váltás a normál és a teljes képernyős nézet között
		-
	- 4 **Total Media:** TotalMedia softver megnyitás/bezárás
	- 5 **0-9:** csatornaváltó szám gombok
	- 6 **ESC:** visszalépés gomb
	- 7 **Snapshot:** pillanatkép készítés<br>8 **Fel/Le/Balra/Jobbra/OK:** menu 8 **Fel/Le/Balra/Jobbra/OK:** menu vezérlő gombok
		- 9 **CH+/CH-:** csatorna léptetés felfelé/lefelé
		- **VOL-/VOL+:** hangerő növelés/csökkentés
	- 10 **Record:** felvétel indítása **Stop:** felvétel megállítása és visszatérés az élő adásba **Time Shifting** (Időeltolás) bekapcsolás/kikapcsolás

### **Hiba megoldások:**

**Automatikus csatornakereséssel nem tudok behangolni semmilyen DVB-T csatornát** 

- 1. ellenőrizze, hogy DVB-T vétellel lefedett területen van-e<br>2. ellenőrizze, a digitális TV adás jelerősségét. Ha jó a jel
- 2. ellenőrizze, a digitális TV adás jelerősségét. Ha jó a jel, akkor helyezze más pozícióba vagy ablakközelbe az antennát és ismételje meg az automatikus csatornakeresést
- 3. ellenőrizze a DVB-T antenna helyes csatlakoztatását az USB vevőbe
- 4. ellenőrizze, hogy a Total Media szoftverben helyesen választotta meg a régiót<br>5. oróbálion csatlakoztatni kültéri antennát és így megismételni az automatikus o
- próbáljon csatlakoztatni kültéri antennát és így megismételni az automatikus csatornakeresést

# **Találtam néhány DVB-T csatornát, de kevesebbet, mint amikor utoljára használtam a TotalMedia szoftvert**

- 1. lehet, hogy elmozdította vagy áthelyezte a DVB-T antennát<br>2. az időjárás is befolvásolja a DVB-T jelet, például, ha esik az
- 2. az időjárás is befolyásolja a DVB-T jelet, például, ha esik az eső, vagy havazik, akkor csökken a jel erőssége
- 3. változás történhetett a szolgáltatónál is, próbálja meg újra az automatikus csatornakeresést

#### Műsornézés közben elsötétült vagy "lefagyott" a kép

a digitális TV adás jelerőssége gyengülhetett. Lásd a fentebb található második pontot

#### **Kép van, de hang nincs**

1. ellenőrizze a hangkártyát és a hang beállítását a számítógépen

#### **A távirányító nem működik**

- 1. ellenőrizze az elemet a távirányítóban<br>2. a távirányító és az EVOLVEO USB vevő
- 2. a távirányító és az EVOLVEO USB vevő közötti távolság ne haladja meg az 5 métert
- 3. irányítsa a távirányítót pontosabban az EVOLVEO vevőkészülék felé

#### **A képernyőn a kép megáll vagy nem folyamatos (akadozik)**

1. ellenőrizze, hogy a számítógépe rendelkezik-e a minimális rendszerkövetelményekkel (lásd az útmutatót)

**A csomagolás tartalma:** EVOLVEO Mars DVB-T USB vevő, DVB-T antenna, távirányító, telepítő CD-lemez

# **MEGFELELŐSÉGI NYILATKOZAT**

ABACUS Electric s.r.o. kijelenti, hogy az EVOLVEO Mars (EAN: 8594161332282) termék megfelel a forgalmazásához szükséges szabványelőírásoknak és irányelveknek. A megfelelőségi nyilatkozat teljes szövegét megtalálja a ftp://ftp.evolveo.com/ce honlapon.

**Támogatás EVOLVEO:** letöltéseket, beállításokat, kézikönyveket és egyéb kapcsolódó információkat az EVOLVEO termékekhez keresse a www.evolveo.com honlapon.

Copyright © 2016 ABACUS Electric, s.r.o.

Minden jog fenntartva. A megjelenés és a műszaki adatok előzetes értesítés nélkül változhatnak. Nyomdai hibák lehetőségét fenntartjuk.

# ENG

**Thank you for purchasing EVOLVEO Mars. We believe you will enjoy a lot of fun and happiness.**

### **Notice**

1. Follow this manual otherwise the device may not function properly. The improper use can cause instability or collapse of the operating system.

2. USB port power supply is limited. When using a USB TV tuner, please disconnect all other USB devices. When the operating system cannot recognize the USB TV tuner after connecting, please disconnect all other USB devices and try to connect the tuner again, preferably to a different USB port.

3. Please note that each USB device has a unique ID. If you connect a USB TV tuner to a different port than the one for which you have originally installed it, the drivers would be automatically reinstalled. Follow the instruction to ensure the installation goes smoothly. These situations can also occur when using USB hubs. 4. Terrestrial digital broadcasting is influenced by the terrain profile, buildings and weather. This may locally cause lower quality reception. Therefore, for the reception inside buildings, house antennas are highly recommended.

**System requirements (watching and recording DVB-T):** Windows Vista/Windows 7, Pentium IV 2.0 GHz and higher, DVB-T: 1GB RAM, **HD DVB-T: 2GB RAM**, Microsoft DirectX graphic card and higher with min. 16MB RAM, soundcard, one USB 2.0 port

#### **Hardware installation**

• remove the USB cap and plug the receiver into any available USB port on your PC or laptop

- Insert the CD into your computer
- PC will detect new hardware. If drivers are not found on the internet, the drivers located on the CD would be installed
- find the DVB-T driver in the "Driver" folder
- restart your computer
- connect the DVB-T antenna into the USB tuner

#### **ARCsoft Total Media software installation**

- 1. If the installation does not run automatically, please go to step No. 2
- 2. Find the installation program in the "Totalmedia35" folder on the enclosed CD. This will begin the installation of Total Media software. If the installation does not start automatically, go to the "E: \ TotalMedia 3" folder and run "setup.exe" to begin installation - if E: \ is not the letter of your optical drive, replace it with the correct letter.
- 3. Select the desired language.
- 4. Click "Next" to continue the installation.
- 5. Click "Yes" after installing the "ArcSoft TotalMedia".
- 6. Click "Next".
- 7. Click "Next".
- 8. Click "Finish" to complete the software installation.

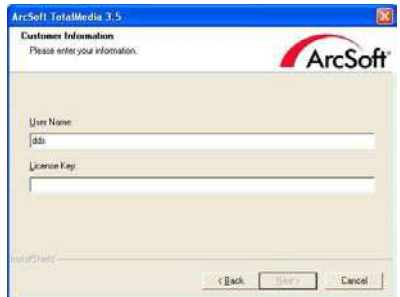

**Find the license serial number to register the program on the enclosed CD paper sleeve!**

#### **Total Media user guide**

1. Double-click on the "User Guide" in the CD installation window. The folder with manuals will open. 2. Open the manual in your language, if available.

Double click the TotalMedia icon on the desktop to launch the program.

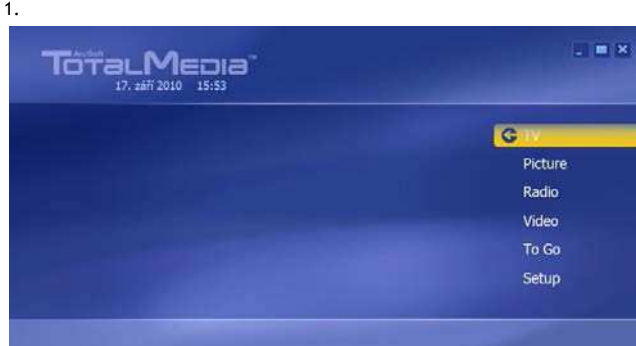

Click "TV" to tune in the television programs.

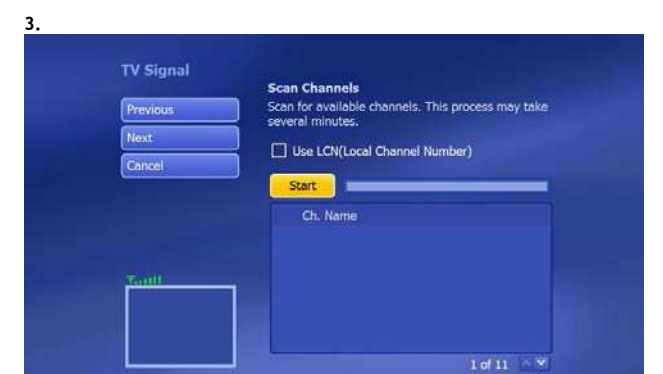

Launch TV program tuning by clicking "Start".

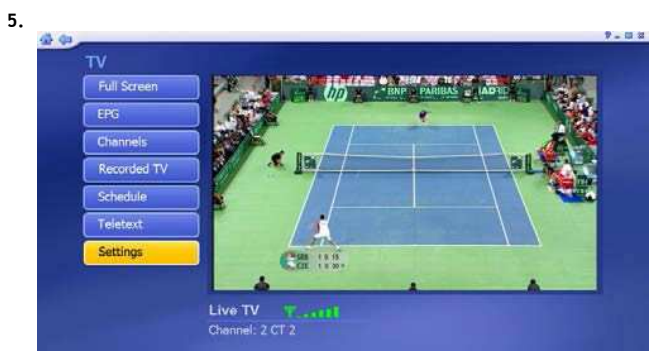

**Full Screen** – full-screen mode **EPG** – Electronic Program Guide **Channels** – TV channels **Recorded TV** – recordings S**chedule** – recording schedule **Teletext** – teletext offer **Settings** – settings

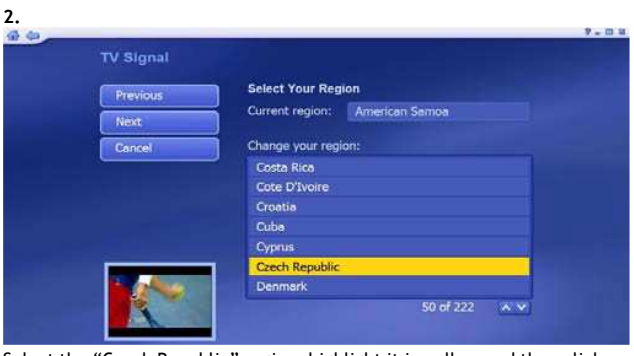

Select the "Czech Republic" region, highlight it in yellow and then click "NEXT".

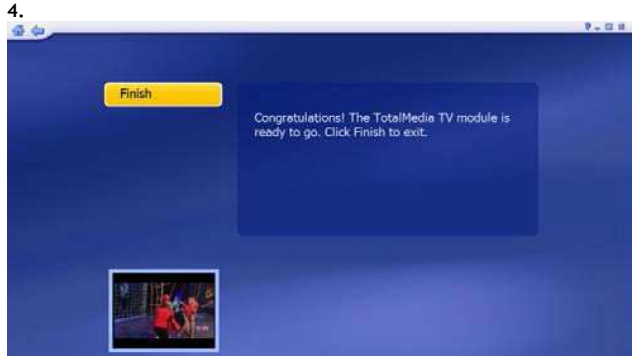

The TOTAL MEDIA program is ready to use, click "Finish".

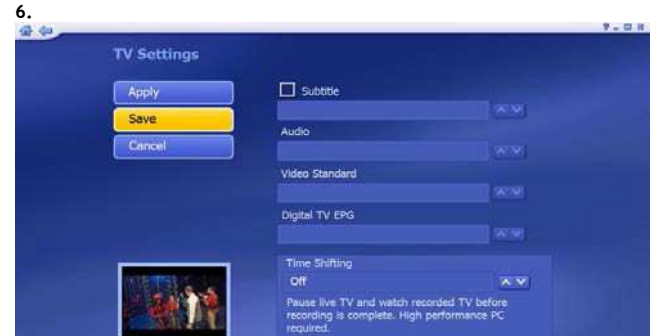

**TimeShift** - select the "ON" option in the bottom menu to turn on

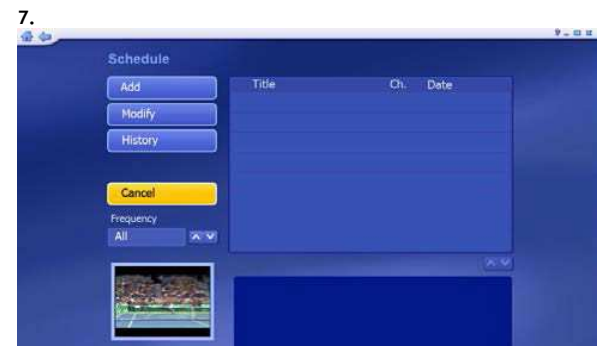

**Recording timer (schedule) Add** – add a new record **Modify** – modify a record

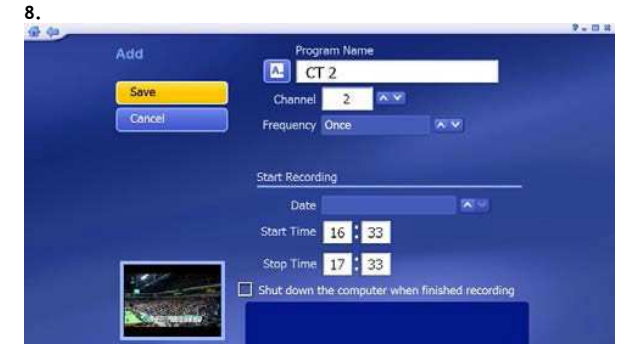

#### **Adding to the list of scheduled records**

Select the program (program name), channel, date, start time and stop time. If you want to turn off the computer after recording, check box (shut down the computer when finished recording)

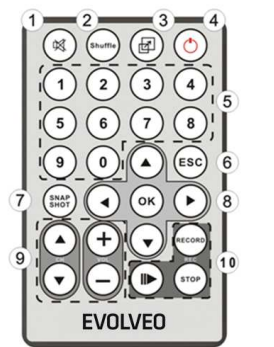

Remote controller **1 Mute:** sound on/sound off

- 2 **Shuffle:** program preview
- 3 **Maximize / Restore down:** switching from full-screen mode to the basic size
- 4 **Total Media:** launch/close the Total Media Software
- 5 **0-9:** numbers of TV channels
- 6 **ESC:** return
- 7 **Snapshot:** Snapshot of the screen<br>8 **Fel/Le/Balra/Jobbra/OK:** menu na
	- 8 **Fel/Le/Balra/Jobbra/OK:** menu navigation
- 9 **CH+/CH-:** switching channels up/down
	- **VOL-/VOL+:** volume up/down
- 10 **Record:** start recording **Stop:** stop recording and return to the live broadcast
	- **Time Shifting** function activation/deactivation

#### **Troubleshooting:**

**I cannot tune in any DVB-T channels with automatic tuning:**

- 1. Check that your area is covered by the DVB-T signal.
- 2. Make sure that the DVB-T signal is good enough. If yes, try to move the DVB-T antenna closer to a window and repeat the automatic tuning.
- 3. Check that your DVB-T antenna is correctly inserted and secured to the USB tuner.
- 4. Check that you have selected the correct broadcast country in the Total Media software initial setting.
- 5. Try to use an outdoor antenna and repeat the automatic search.

#### **I have found less DVB-T channels than the last time I had launched the Total Media program.**

- 1. Maybe, you moved or relocated your DVB-T antenna.
- 2. Weather can also affect the reception of TV signal. For example, when it rains or snows, reception sensitivity can be reduced.
- 3. Some changes on operator side may occur. Try the automatic tuning again to find TV stations.

#### **While watching, the screen suddenly went black or "froze".**

1. TV signal reception got worse, see paragraph 2 above.

#### **Remote control does not work.**

- 1. Check the battery (-ies) in the remote control.
- 2. The distance between the EVOLVEO tuner and the remote control should not be longer than 5 meters.
- 3. Point the remote control precisely on the EVOLVEO USB tuner. The pointing angle is important as well.

**The picture is "choppy".**

1. Check that your computer meets the system requirements (see the introduction).

**Package content:** EVOLVEO Mars DVB-T USB tuner, DVB-T antenna, remote control, installation CD, user guide

# **DECLARATION OF CONFORMITY**

The ABACUS Electric s. r.o. company hereby declares that the model EVOLVEO Mars (EAN: 8594161332282) is in compliance with the requirements of the standards and regulations relevant for the given type of device. Find the complete text of Declaration of Conformity at ftp://ftp.evolveo.com/ce

**EVOLVEO support:** for Windows drivers and other information concerning EVOLVEO products, please visit **www.evolveo.com or ftp://ftp.evolveo.com**

Copyright © 2016 ABACUS Electric, s.r.o.

All rights reserved. Design and specification can be changed without prior notice. Printing errors reserved.